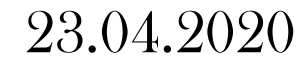

# **ECO-NIWAS** INFORMATION 麗 同 **PUBLICATIONS** <del>,</del> A **UT US** W, Ŵ, ೲಀೢೲ **UPDATES** CONNECT

## ECONIWAS 2.0 TOOL DEMONSTRATION

### ECONIWAS 2.0 - INTRODUCTION

#### Basic Tool:

Quick evaluation platform for homeowners, contractors and builders alike to rapidly evaluate the project's preliminary design intent on the scale of energy efficiency, carbon footprint and monetary savings with the selected project location, user specified area and orientation, building envelope (wall, roof & window), Air-conditioning and Ventilation techniques.

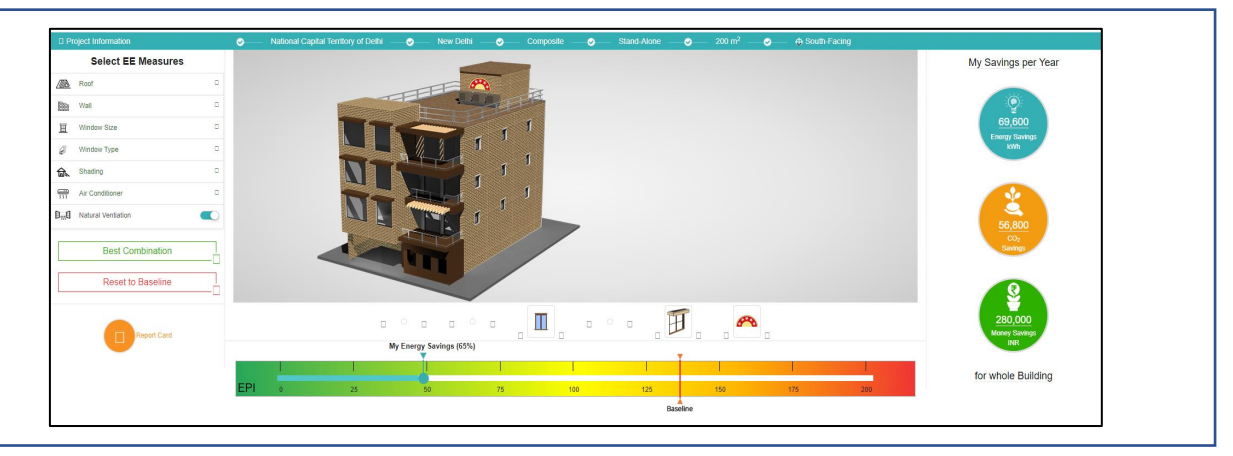

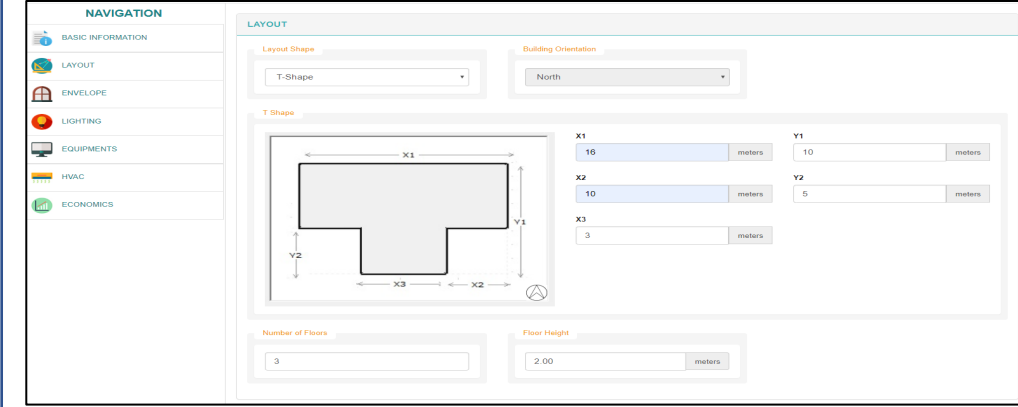

### Advanced Tool:

Simulation based tool for the professionals (Architects, Engineers, MEP consultants, project developers, Industry professionals) who wish to perform detailed analysis of the project design features in terms of energy efficiency, economic feasibility and environmental impact.

### Envelope Optimization Tool:

A quick envelope evaluation module to compute the most optimized set of U-values & SHGC for best wall, best roof and best window for the selected location based on life cycle cost of the envelope options.

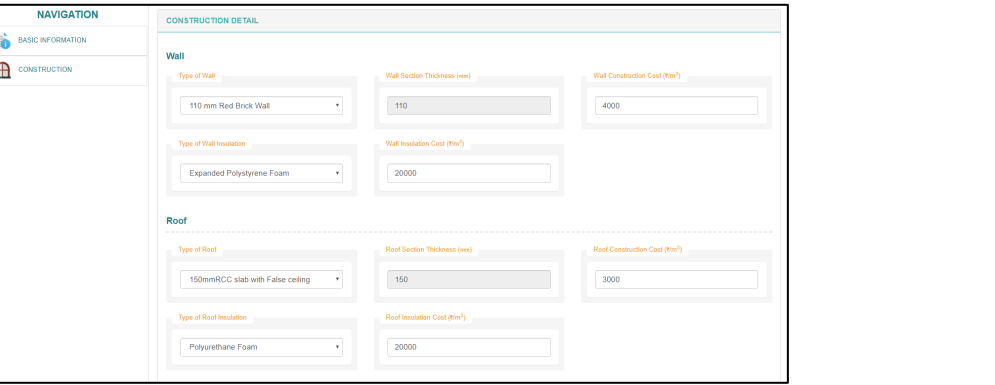

#### Basic Tool:

Quick evaluation platform for homeowners, contractors and builders alike to rapidly evaluate the project's preliminary design intent on the scale of energy efficiency, carbon footprint and monetary savings with the selected project location, user specified area and orientation, building envelope (wall, roof &

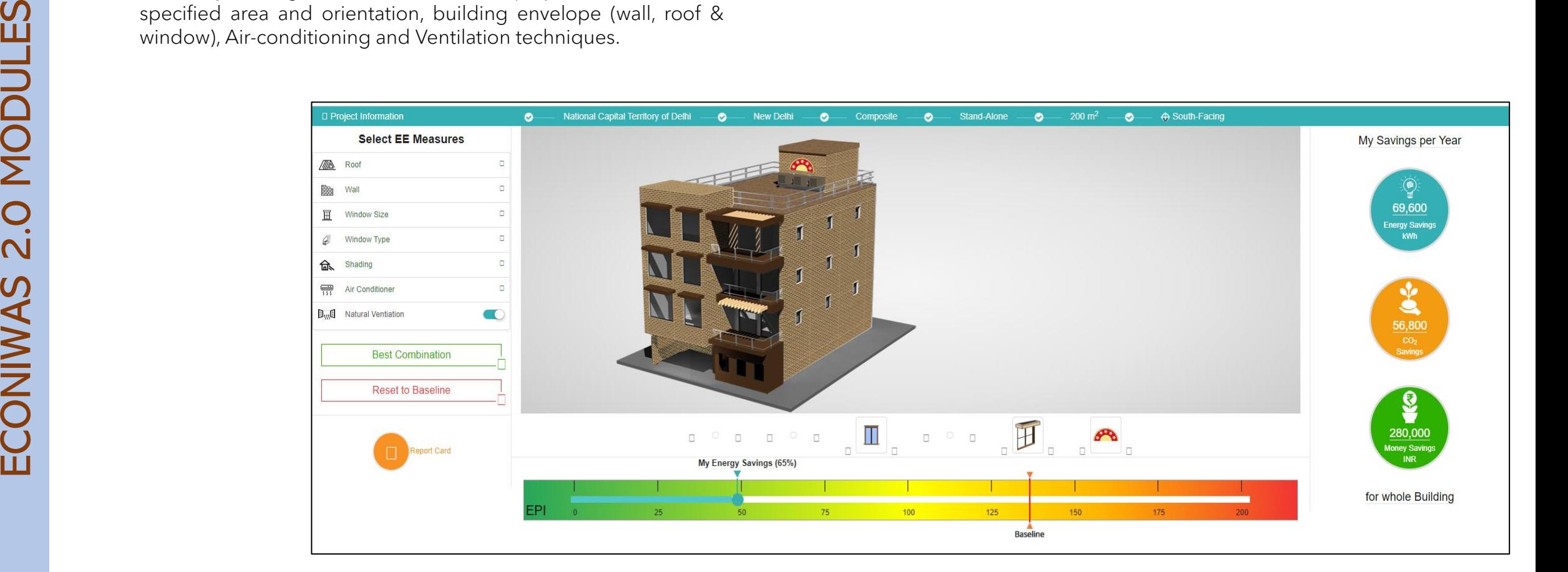

### ECONIWAS 2.0 – BASIC TOOL

Quick and Easy Inputs for defining primary information of Building including location, shading, area and orientation.

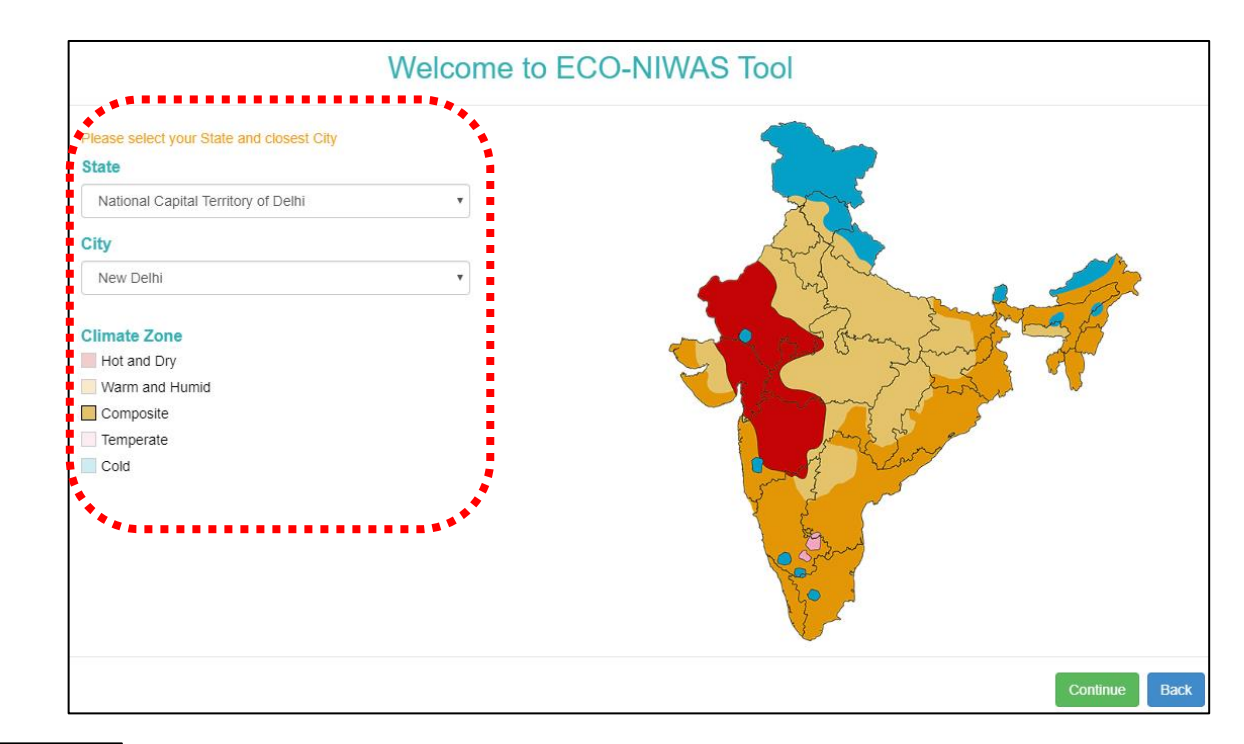

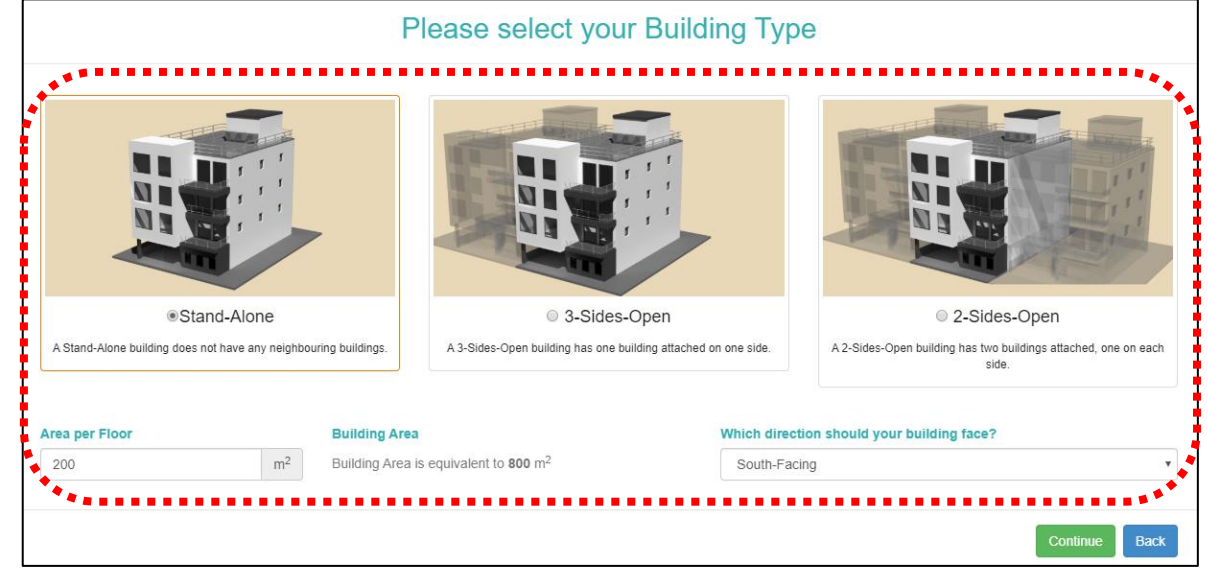

### ECONIWAS 2.0 – BASIC TOOL

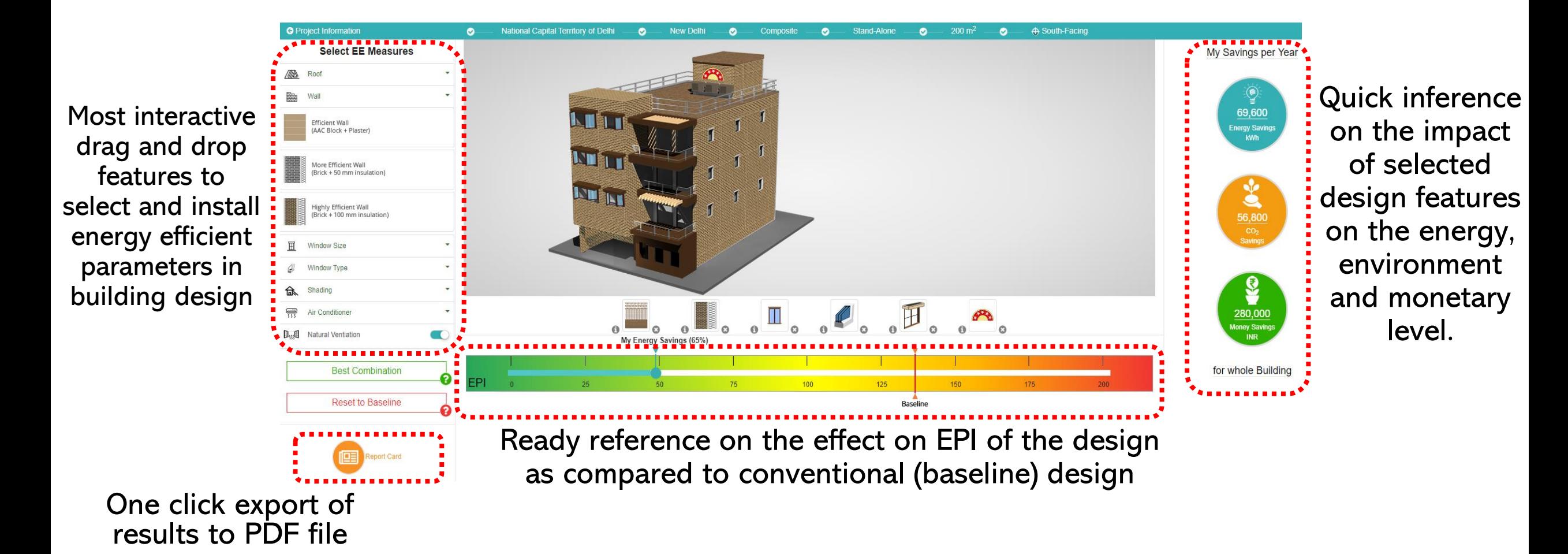

#### Advanced Tool:

Simulation based tool for the professionals (Architects, Engineers, MEP consultants, project developers, Industry professionals) who wish to perform detailed analysis of the project design features in terms of energy efficiency, economic feasibility and environmental impact..

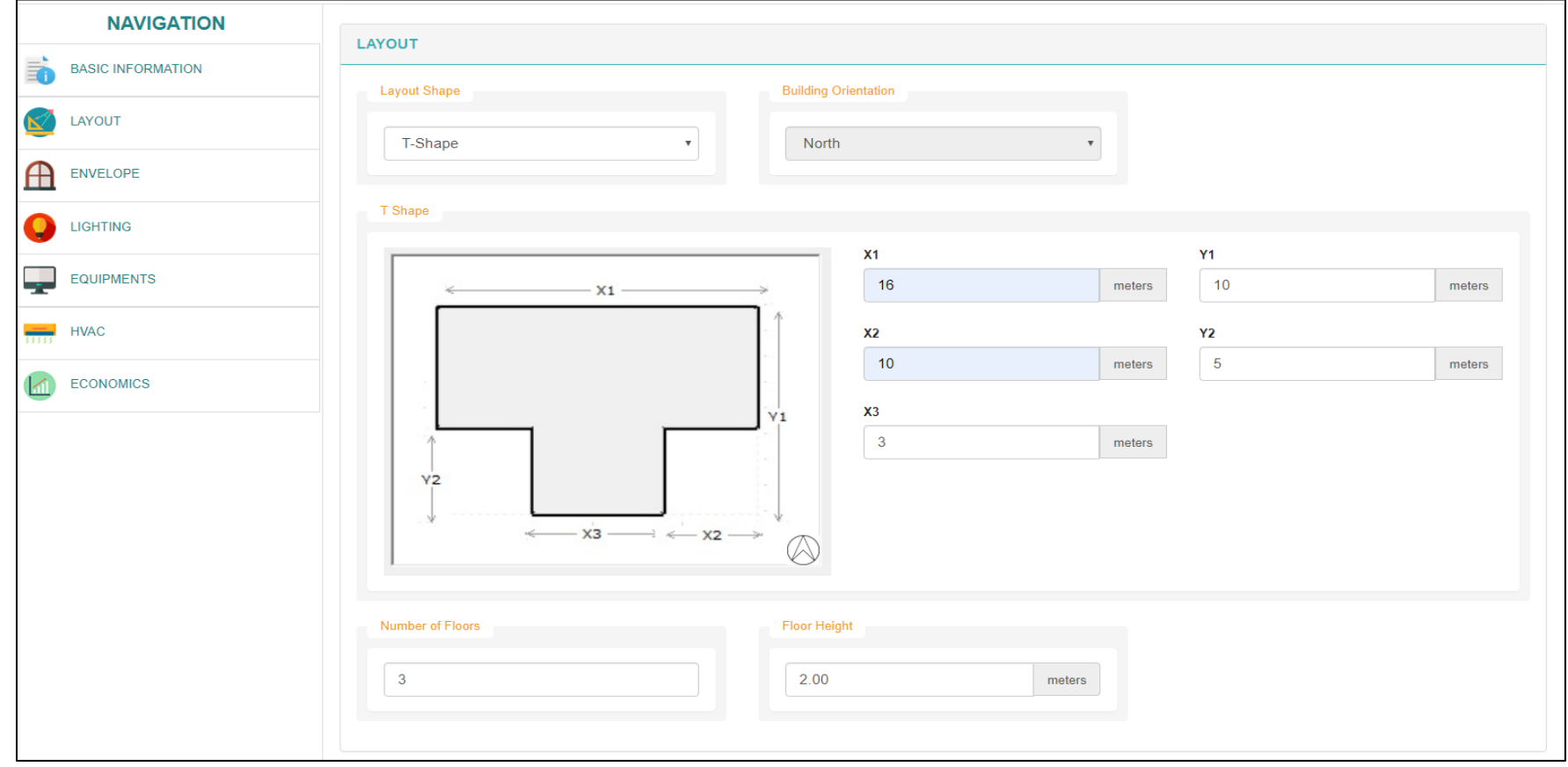

### ECONIWAS 2.0 – ADVANCED TOOL- Basic Information

#### Effective and responsible user form that takes essential inputs from the user to generate desired results

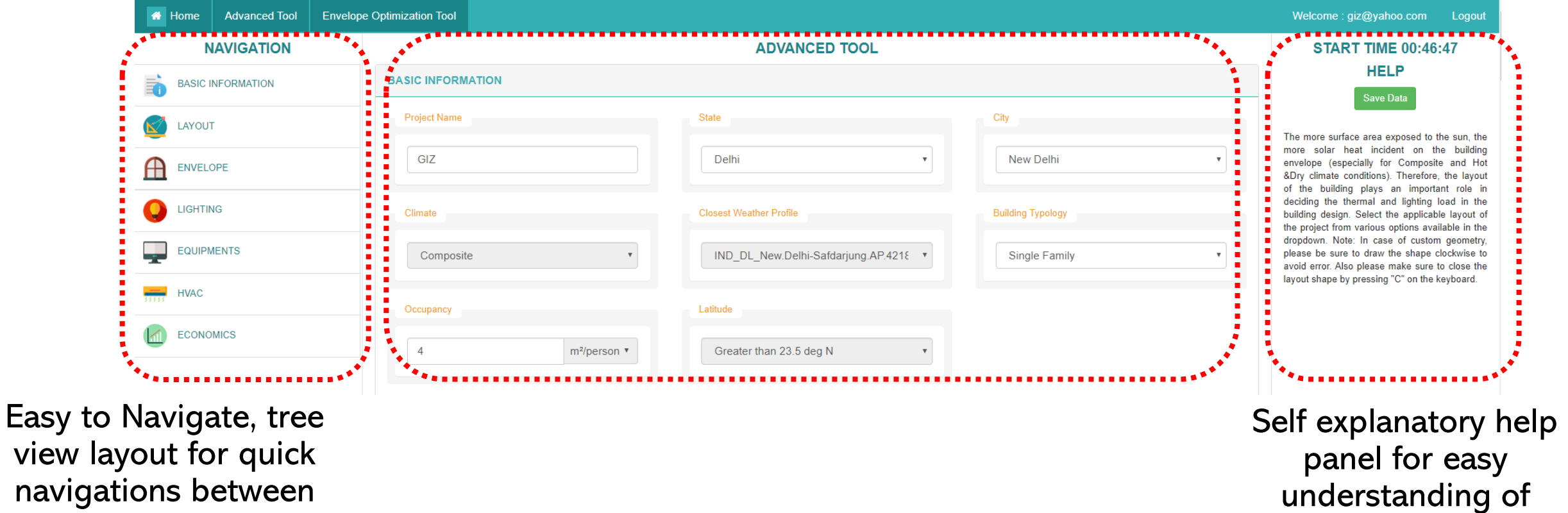

inputs for the users

various building

parameters.

### ECONIWAS 2.0 – ADVANCED TOOL- Layout Information

Various layout options for the user to choose from, to match exact shape of the building design.

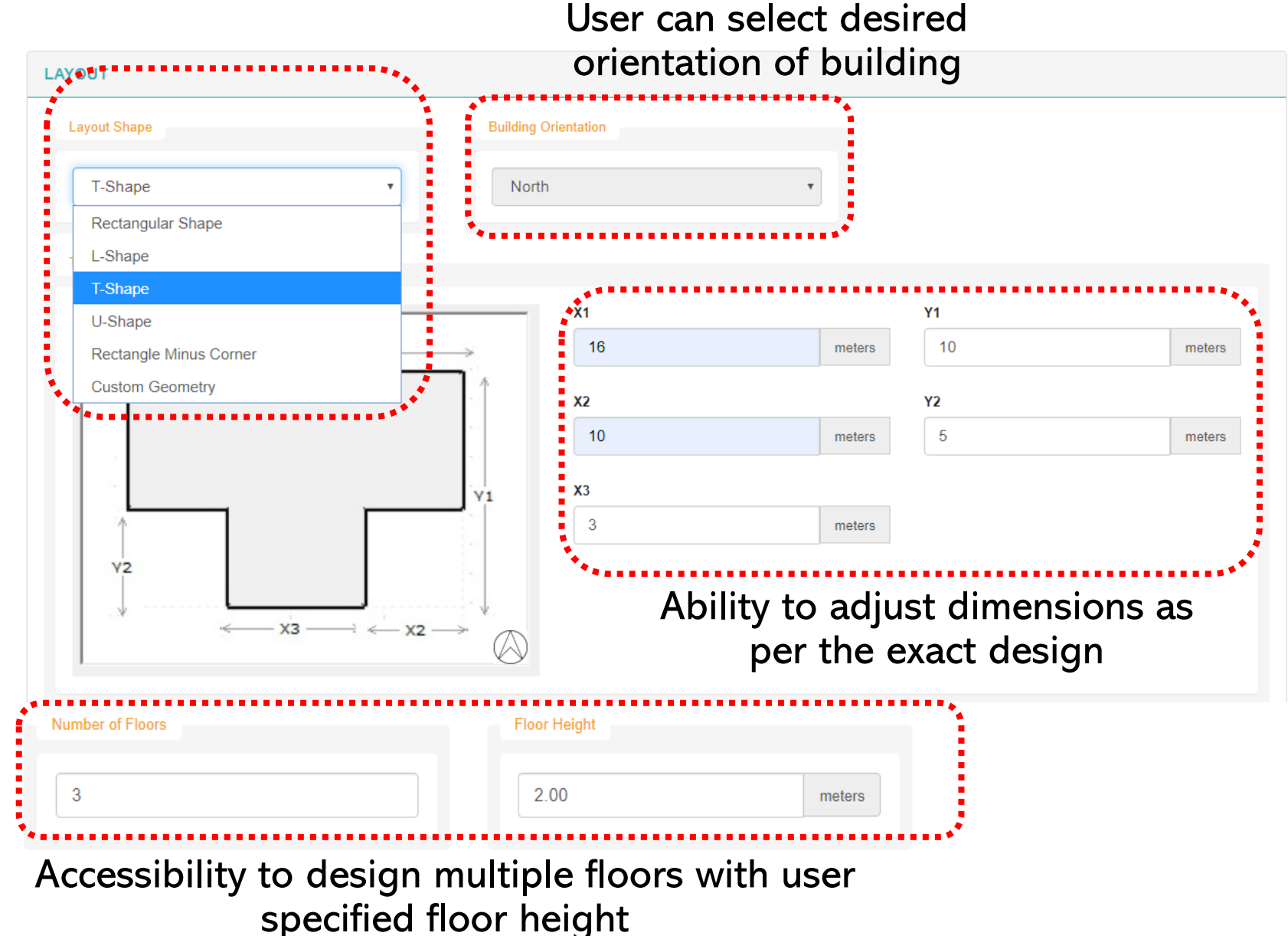

### ECONIWAS 2.0 – ADVANCED TOOL- Envelope Construction Information

#### For Wall & Roof Construction Assembly Definition

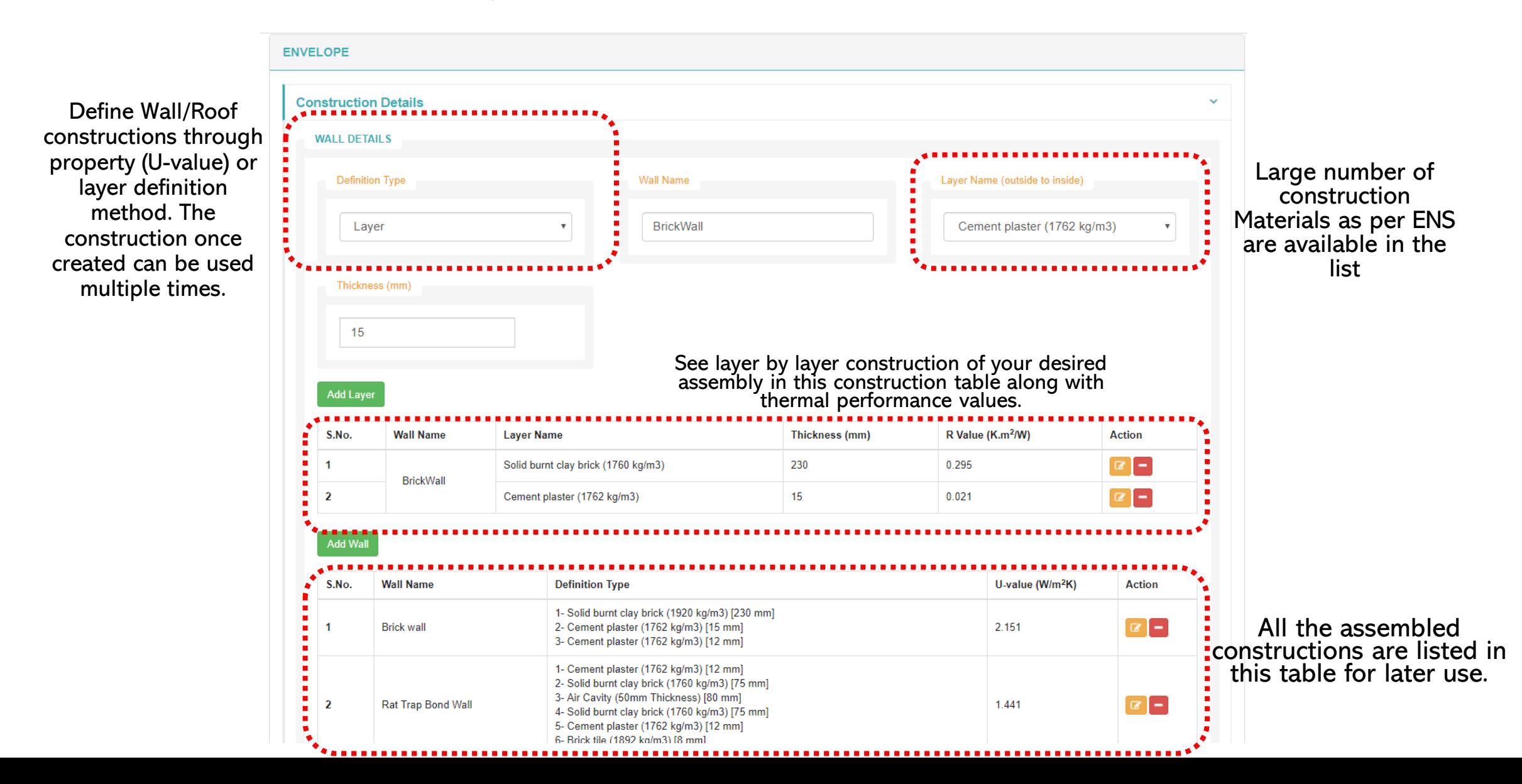

### ECONIWAS 2.0 – ADVANCED TOOL- Envelope Construction Information

#### For Fenestration Definition

**FENESTRATION DETAILS** Name of Window **Fenestration Type Fenestration Opening Type** Window  $\mathbf{v}$ Window1 Casement Define fenestration constructions through property U-value, U-value (W/m<sup>2</sup>K) **SHGC VLT** SHGC & VLT, glazing area and opaque  $4.2$ frame selection. The 0.60 0.70 construction once created can be used Glazing (%) Opaque Frame U-Value (W/m<sup>2</sup>.K) multiple times. **Metal Frame** 100 50 **Add Fenestration** Name of the **Fenestration Opening** U-value **Opaque Frame U-Value Fenestration Glazing** S.No. window  $(W/m<sup>2</sup>K)$ **SHGC**  $VLT$  (%)  $(W/m<sup>2</sup>.K)$ **Action Type Type** Window wind 1  $1.4$  $0.47$  50 1.90  $\alpha$  -Casement  $0.4$  $\overline{2}$ wind 2  $0.4$  $0.44$  40  $0.40$  $\boxed{\alpha}$  – Window Casement  $0.4$ 

All the window constructions are listed in this table for later use.

### ECONIWAS 2.0 – ADVANCED TOOL- Envelope Construction Information

#### For Wall & Roof Construction Assembly Definition

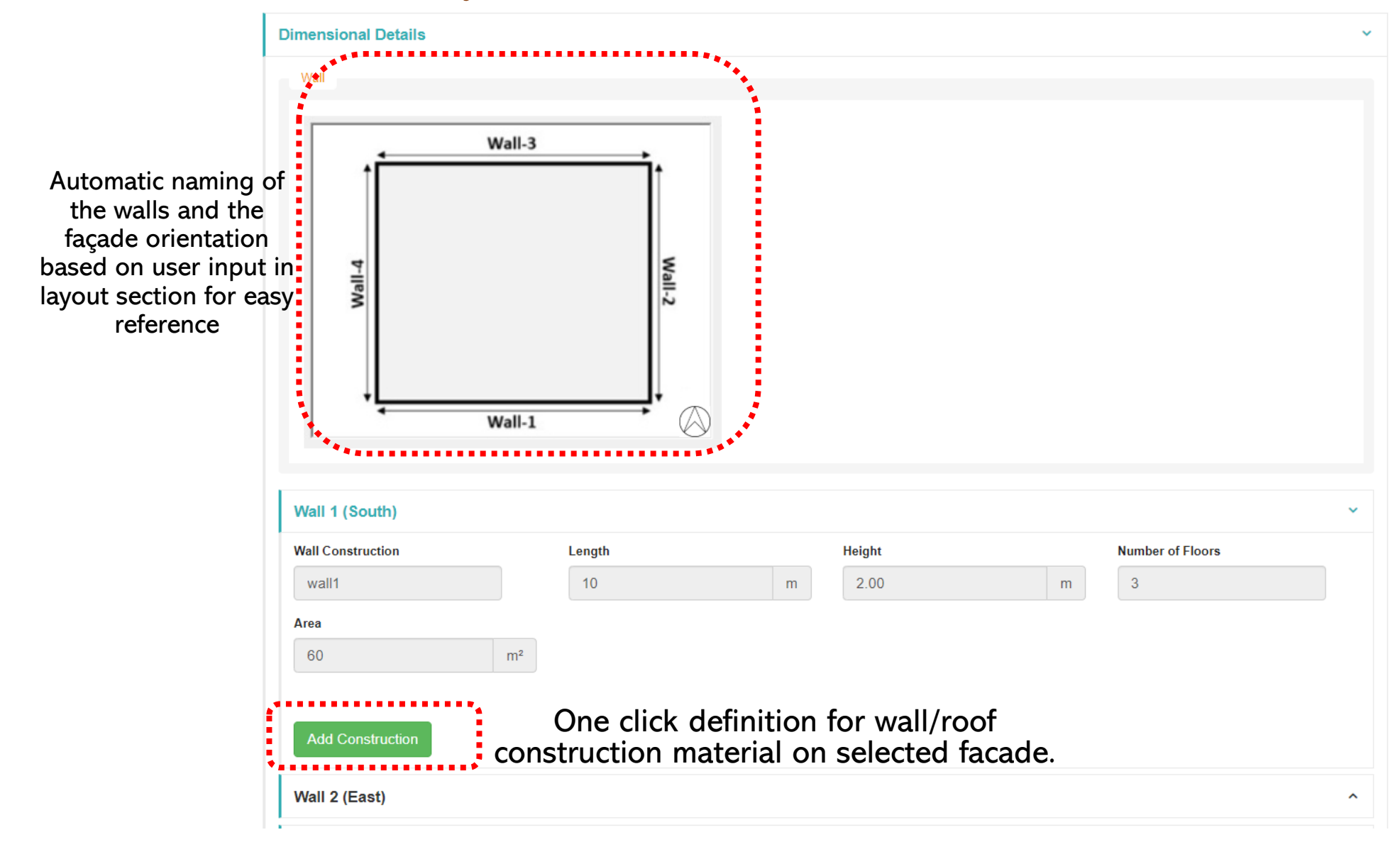

### ECONIWAS 2.0 – ADVANCED TOOL- Envelope Dimension Information

#### For Wall & Fenestration Dimension Definition

Add Construction for wall 1 (South) Construction Type Length Select  $10$ m Select construction Select from predefined No. of Floors construction types to **Brick Wall** 3 be installed on the Fly Ash Brick Wall **Boundary Condition** selected wall of the **AAC block Wall** 60.00 Exposed to the outside  $m<sup>2</sup>$ building Fenestration Number Type Select  $\boldsymbol{\mathrm{v}}$ Length Height  $m$  $m$ Shading Type <sup>O</sup> Area (including Frame)  $m<sup>2</sup>$ No Shading

Select the boundary condition as to whether the wall is exposed or non-exposed to outside environment. For exposed walls, option to add fenestration shall be available in the window.

### ECONIWAS 2.0 – ADVANCED TOOL- Envelope Dimension Information

#### For Fenestration & Shading Dimension Definition

Select window type from predefined window constructions types to be installed on the selected wall of the building. Define dimension of windows and numbers

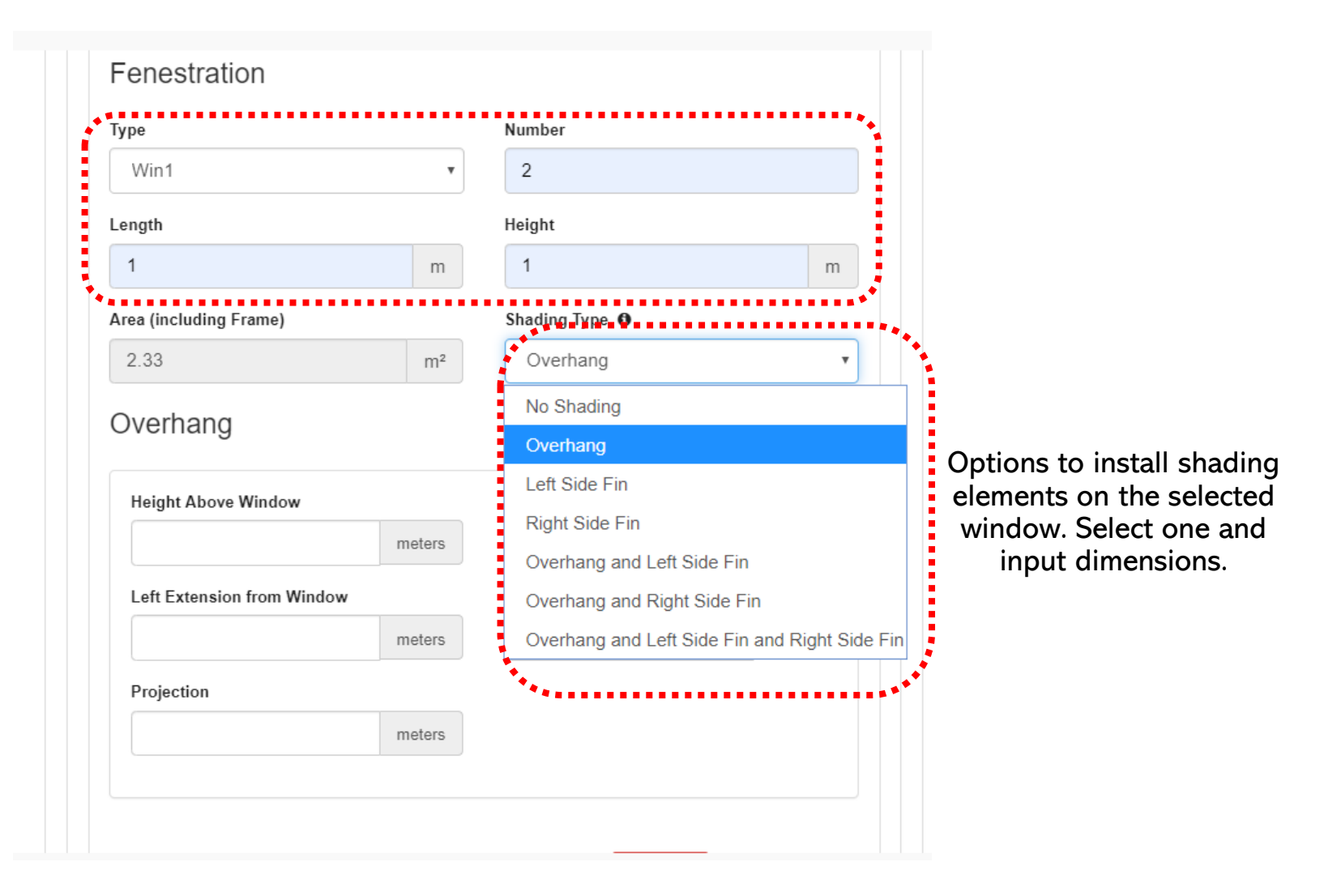

## ECONIWAS 2.0 – ADVANCED TOOL- Envelope Dimension Information

#### For Roof Dimension Definition

Similarly one can select the applicable roof construction to be installed in building design from construction library

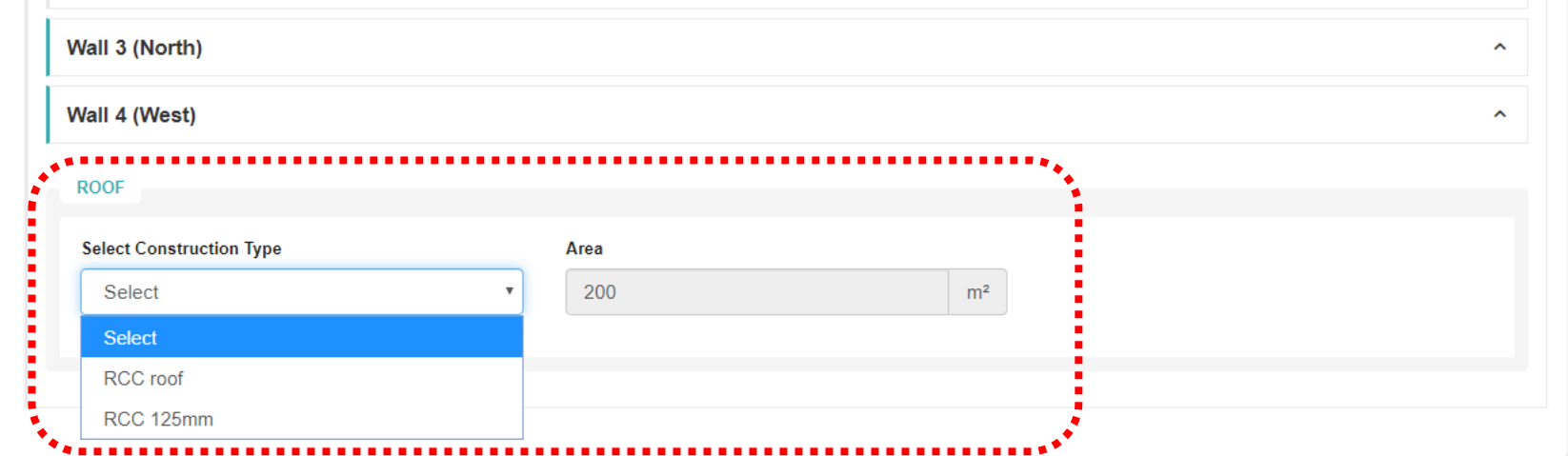

### ECONIWAS 2.0 – ADVANCED TOOL- Lighting/Equipment Information

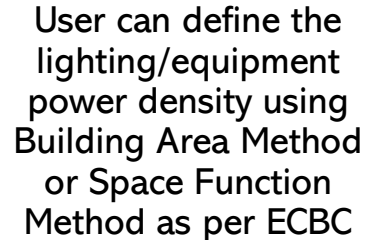

This table represents the design lighting/equipment

of the building.

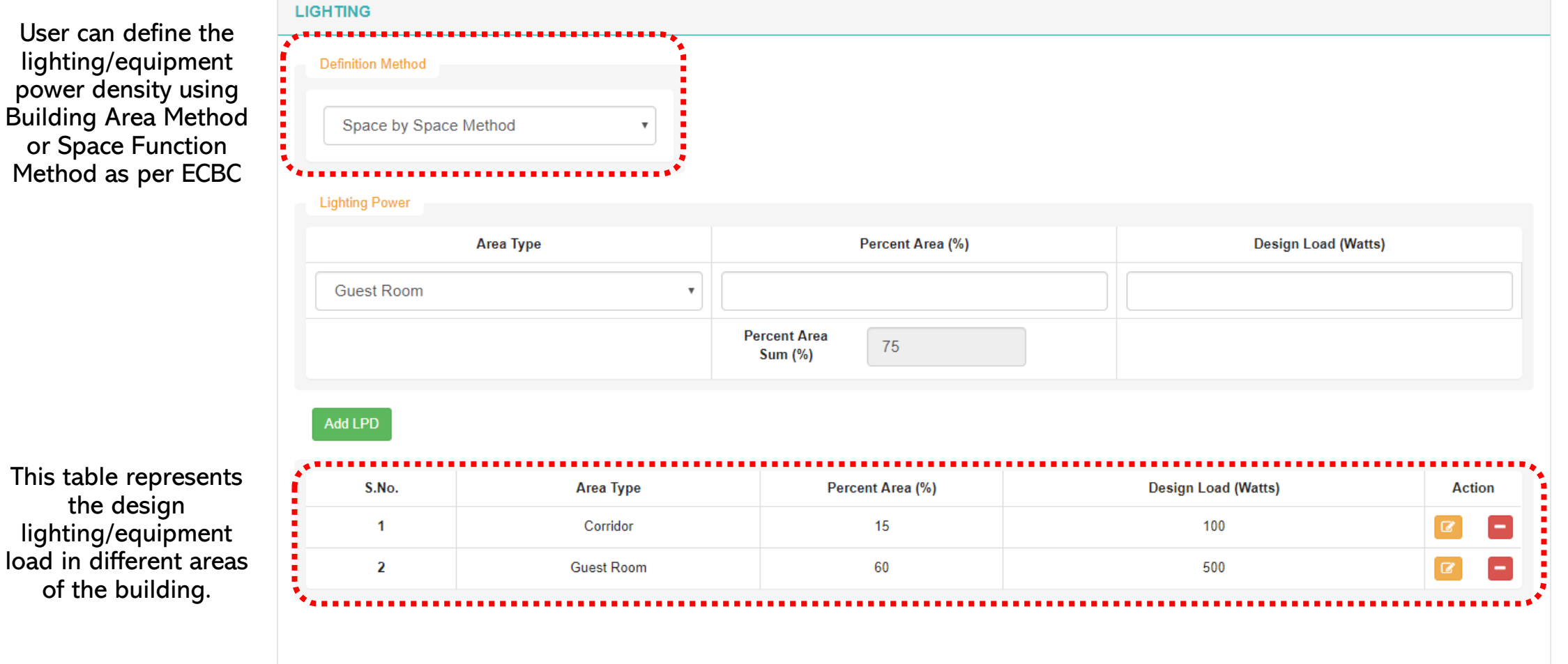

### ECONIWAS 2.0 – ADVANCED TOOL- HVAC Information

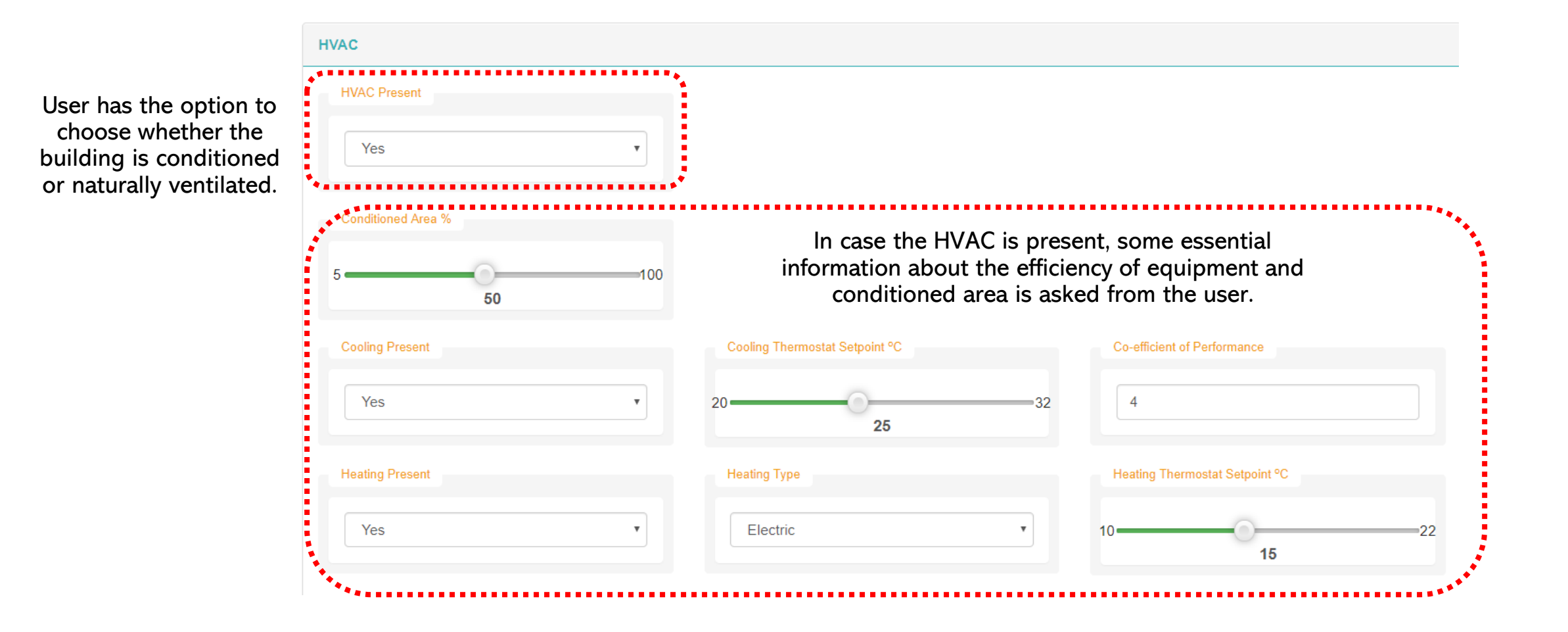

### ECONIWAS 2.0 – ADVANCED TOOL- Results

On the submission of the form, the tool performs the energy simulation using energy plus server-side simulation platform to predict the EPI and RETV values of the designed building.

The user has the option to export the results in PDF format for later use, using the "Download Report" button on the results page.

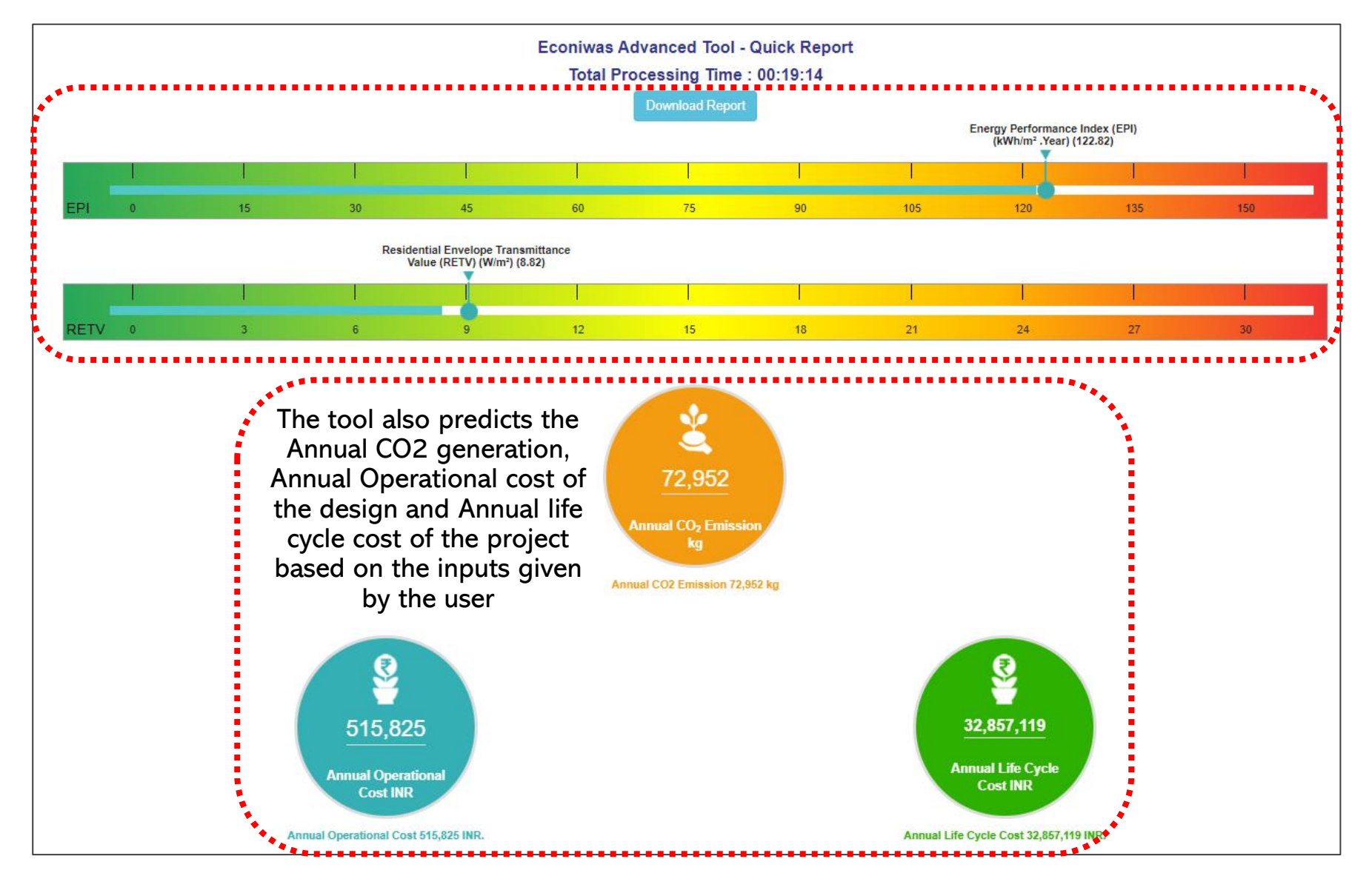

#### Envelope Optimization Tool:

A quick envelope evaluation module to compute the most optimized set of U-values & SHGC for best wall, best roof and best window including thickness of selected insulation required on the selected base assemblies of wall and roof for the selected

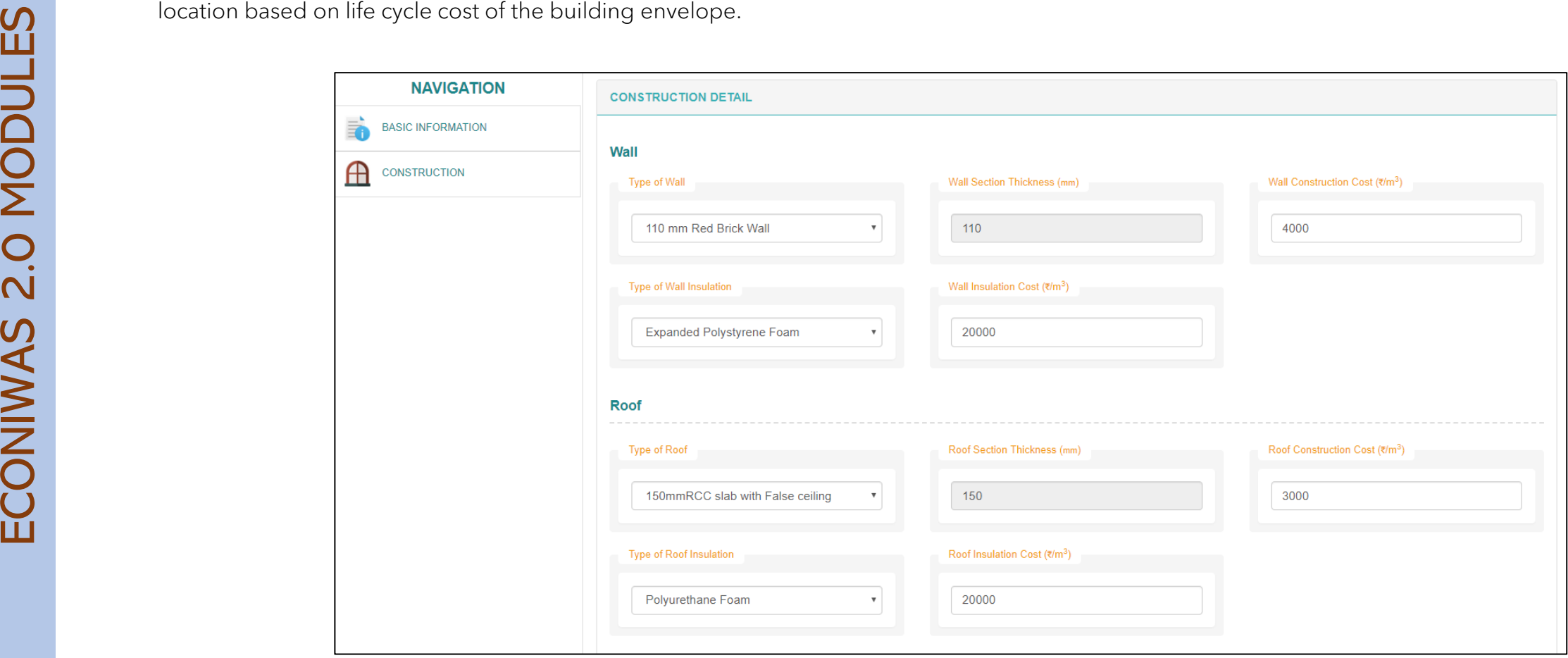

### ECONIWAS 2.0 – Envelope Optimization Tool- Basic Information

Effective and responsible user form that takes essential inputs from the user to generate desired results. Project location, energy inflation rate, tariff rate and life cycle years are few basic inputs which are required by the user.**HELP NAVIGATION OPTIMIZATION TOOL BASIC INFORMATION BASIC INFORMATION** This input field represents the amount o rears for which the life cyc alculated. It plays a very **Project Name State** A **CONSTRUCTION** pperational cost ratios for optimization Enter the amount of years for which the Delhi EnvelopeChoice1 **New Delhi** life cycle cost is to be calculated **Closest Weather Profile** Energy Inflation Rate (%) Composite IND DL New.Delhi-Safdarjung./ v Life Cycle Years Electricity Tariff (₹/kWh) 25  $\overline{7}$ Self explanatory Easy to Navigate, tree help panel for easy view layout for quick understanding of navigations between inputs for the users various building parameters.

### ECONIWAS 2.0 – Envelope Optimization Tool- Basic Information

User is required to select the choice of base wall/roof assembly on which insulation of optimized thickness shall be installed. Similarly, selection of insulation material is required as input.

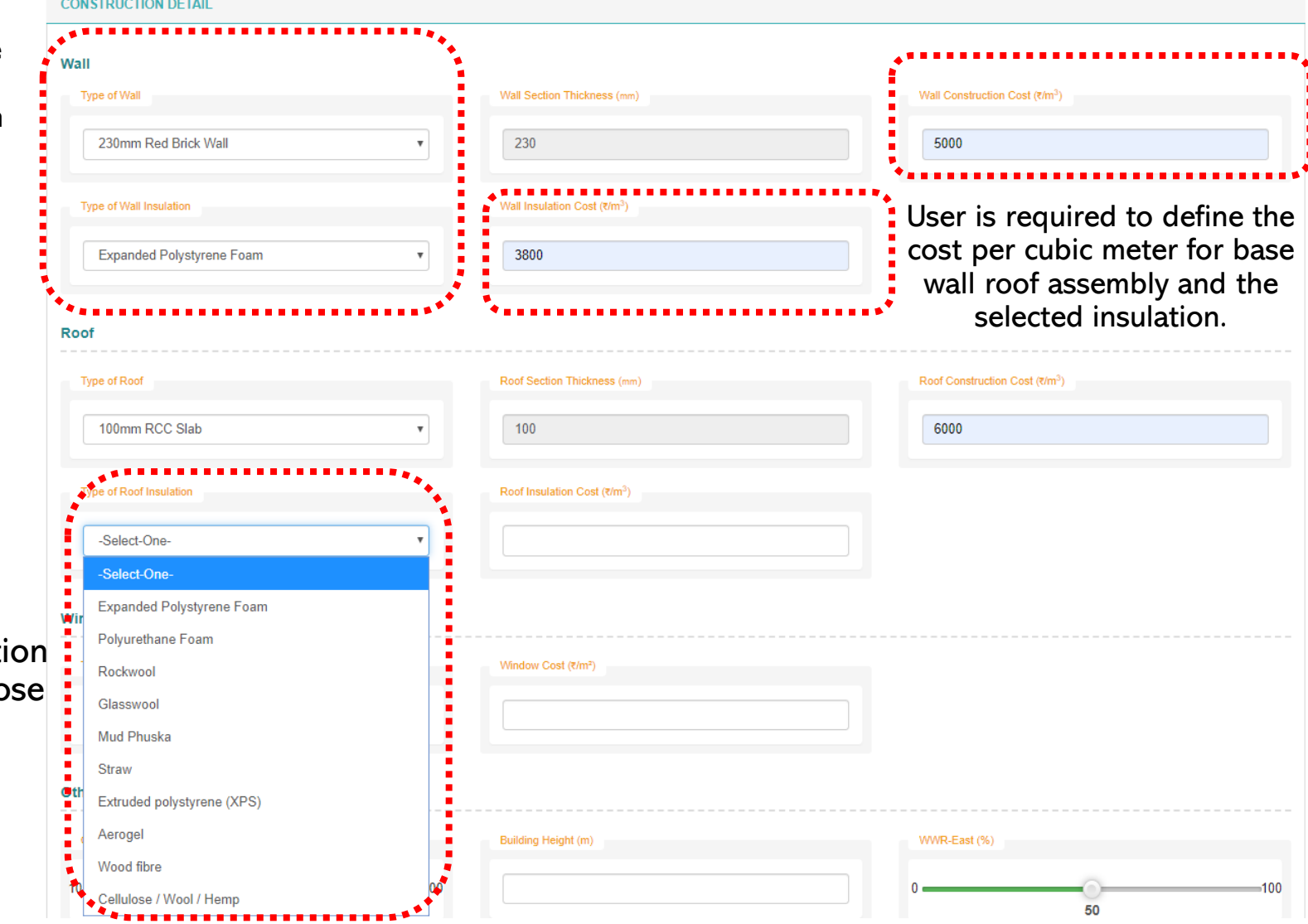

Large number of insulati options for user to choo from.

### ECONIWAS 2.0 – Envelope Optimization Tool- Other Design Information

#### Similarly, selection of Window type and corresponding cost is required as input. Based on the window type, the optimization tool shall limit the U-value output. For example, if user selects SGU, the tool can predict U values close to 7 W/m<sup>2</sup>.K, whereas if user selects. DGU, the tool will limit the prediction of U-value upto 4 W/m<sup>2</sup>.K

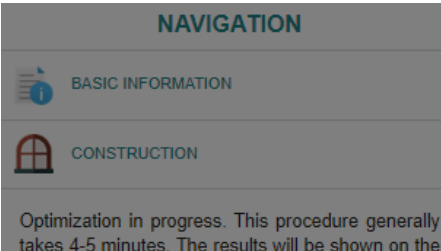

takes 4-5 minutes. The results will be shown on the screen once the optimization is finished. Thanks!"

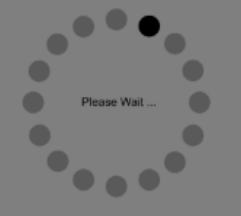

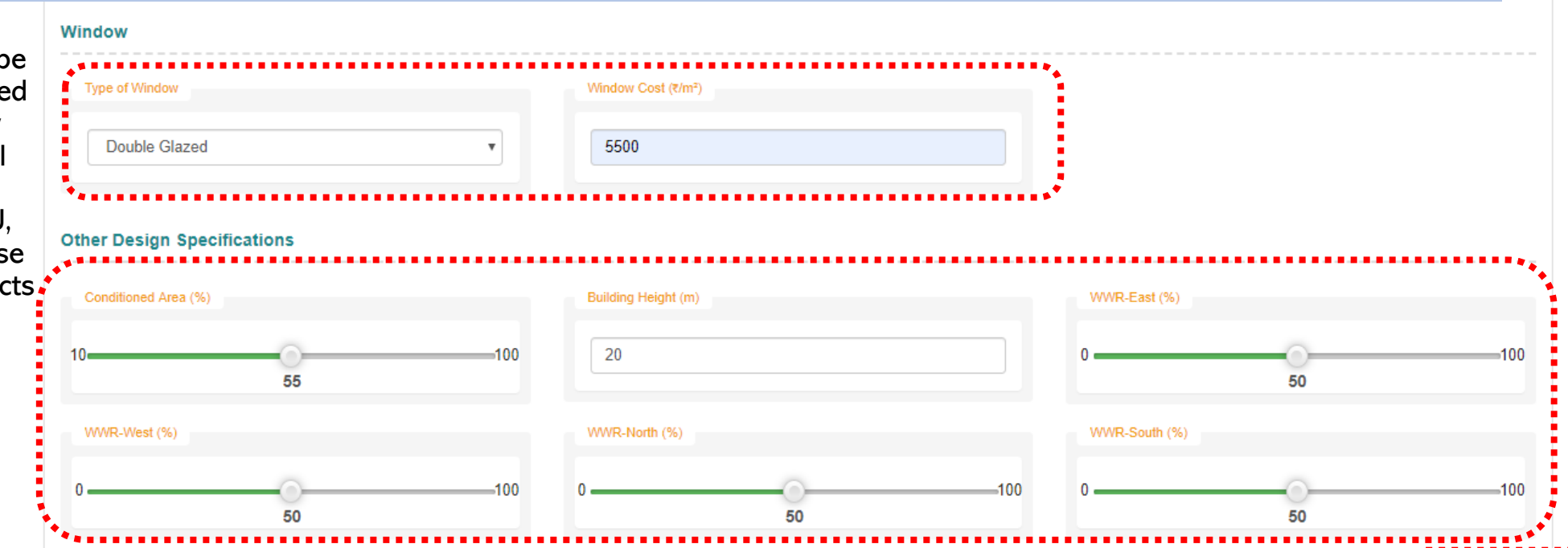

Apart from this, a few other relevant information on the envelope such as Building Height, Conditioned Area and WWR of each façade is required as input from the user After filling all the required

information, the user is required to click on the Submit button to start the optimization engine.

Generally, the optimization process takes 4-5 minutes to complete. The following message is shown in the tool during execution of optimization.

### ECONIWAS 2.0 –Envelope Optimization Tool- Results

On the submission of the form, the tool performs the optimization using energy plus server-side simulation platform to predict the optimized U-value, SHGC for envelope components (wall, roof windows) as well as thickness of insulation for wall and roof assemblies. The user also has the option to export the results in PDF format for later use, using the "Download Report" button on the results page.

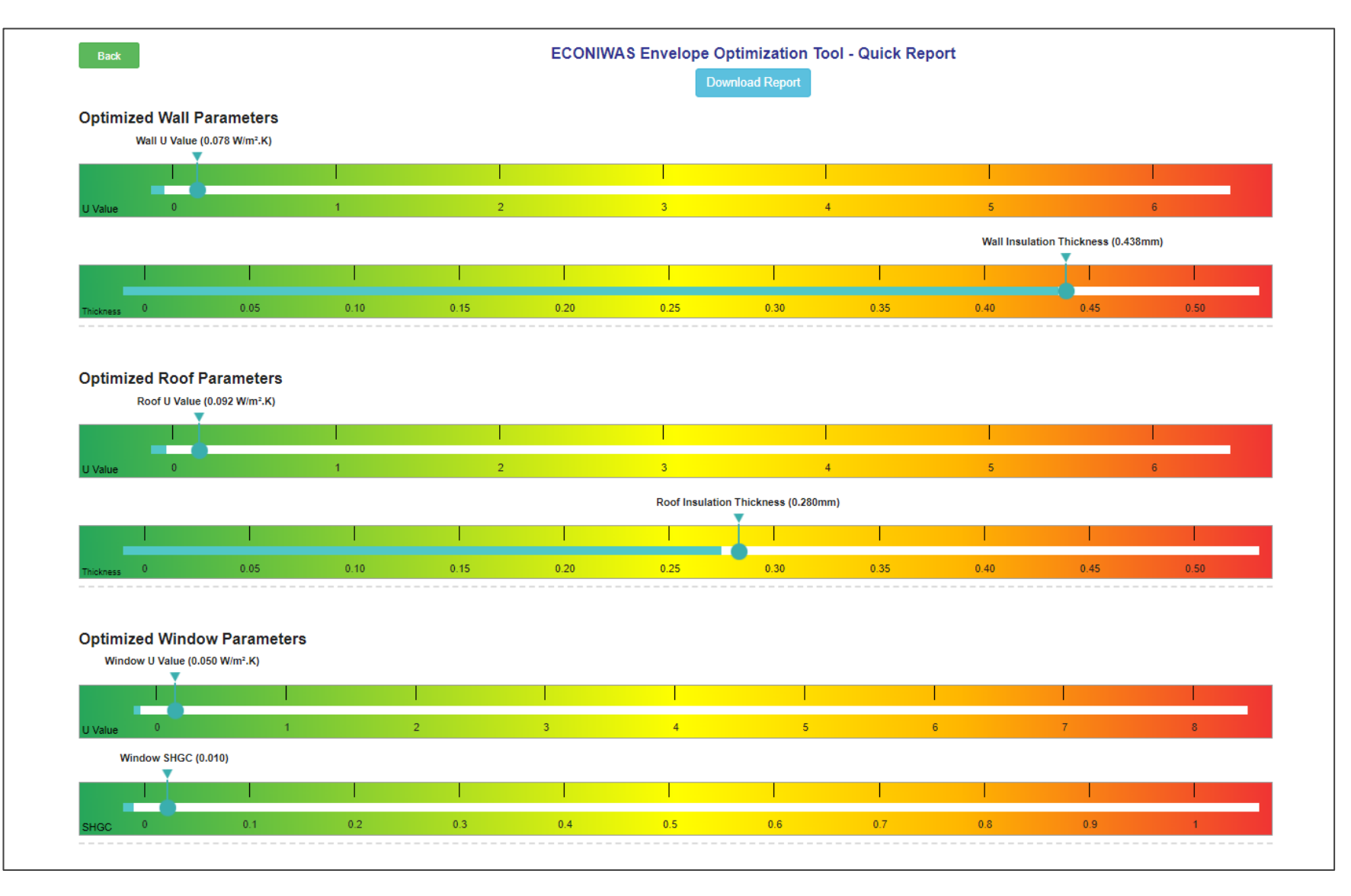

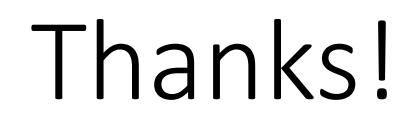